#### **S T AR T VE J L E DNIN G**

# Xerox<sup>®</sup> Connect App for DocuSign® med Single Sign-On (SSO)

Startvejledning til brug for Xerox $^\circledast$  Connect App for DocuSign $^\circledast$ med Single Sign-On (SSO).

# **B E S K R I V E L S E**

Xerox Connect App for DocuSign med SSO er en Xerox Gallery App, der giver kunder mulighed for at scanne fra Xerox-enheden ved hjælp af Xerox® Workplace Solutions (Xerox® Workplace Suite og Xerox® Workplace Cloud) som en Single Sign-On mekanisme og derefter signere digitalt i DocuSign. Xerox DocuSign App med SSO er tilgængelig for kunder, som køber appen og kan downloades ved hjælp af en Xerox App Gallery-konto. Appen er også tilgængelig på prøve i den definerede prøveperiode. Xerox DocuSign App med SSO er til brug med Xerox® ConnectKey® Technology-aktiverede multifunktionsprintere samt enhederne AltaLink®, og VersaLink®.

### Enhedskrav

I hele denne vejledning bruges ordet "enhed" synonymt og udskifteligt med multifunktionsprinter og printer.

Alle enheder kræver følgende:

- Xerox Extensible Interface Platform (EIP) skal være aktiveret, for at appen kan installeres.
	- o Enheder skal understøtte EIP 3.5 eller nyere.
- ConnectKey App Installation (Weblet installationspolitik) skal være aktiveret for at appen kan installeres.
- Sørg for, at enheden er i stand til at kommunikere med internettet.

#### Bemærk:

- Nogle netværk kræver en proxy for at kommunikere med internettet.
- Hvis verifikation af SSL er aktiveret på enheden, skal du kontrollere, at sikkerhedscertifikaterne er indlæst på enheden.
- Xerox Solutions-certifikaterne er som standard forudindlæst på alle 2016 Xerox ConnectKey Technology-aktiverede i-serier samt AltaLink- og VersaLink-enheder.

For flere oplysninger om indstillingerne ovenfor henvises til Xerox App Gallery Online Support på [http://www.support.xerox.com/support/xerox-app-gallery.](http://www.support.xerox.com/support/xerox-app-gallery)

# **I N S T A L L E R I N G A F X E R O X D O C U S I G N A P P M E D S S O**

Følgende procedure forudsætter, at du har oprettet en Xerox App Gallery-konto. Hvis du ikke har adgang til en Xerox App Gallery-konto, se startvejledningen for Xerox App Gallery for instruktioner om oprettelse af en konto.

Bemærk: Se de links til dokumentation, der findes sidst i denne vejledning, for at få flere oplysninger om at tilføje en enhed og om at tilføje eller installere apps på din Xerox App Gallery-konto.

# **DocuSign**

# **INSTALLÉR GALLERY APPS FRA XEROX APP GALLERY WEBPORTALEN (BETALT APP)**

- 1. Gå til Xerox App Gallery URL: https://appgallery.services.xerox.com
- 2. Vælg Login.
- 3. Indtast en gyldig e-mail og adgangskode. 4. På fanen Enheder skal du tilføje en
- multifunktionsprinter eller printer, hvis det er nødvendigt.
- 5. Vælg den ønskede app på fanen Alle Apps.
- 6. Vælg knappen Køb.
- 7. Acceptér slutbrugerlicensaftalen (EULA).
- 8. Konfigurér appen, når du anmodes om det, ifølge den tilgængelige administrationsvejledning.
- 9. Vælg de enheder, du gerne vil købe programmet til, og vælg derefter Gå til kassen.
- 10. Udfyld faktureringsoplysninger, og vælg Afgiv bestilling. Vælg Udført.

# **INSTALLÉR GALLERY APPS FRA XEROX APP G A L L E R Y W E B P O R T A L E N ( P R Ø V E A P P )**

- 1. Gå til Xerox App Gallery URL: https://appgallery.services.xerox.com
- 2. Vælg Login.
- 3. Indtast en gyldig e-mail og adgangskode. 4. På fanen Enheder skal du tilføje en
- multifunktionsprinter eller printer, hvis det er nødvendigt.
- 5. Vælg den ønskede app på fanen Alle Apps.
- 6. Vælg knappen Prøv den.
- 7. Acceptér slutbrugerlicensaftalen (EULA).
- 8. Vælg de enheder, som du gerne vil prøve appen til, og vælg derefter Installér.

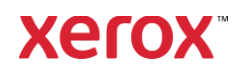

# Xerox<sup>®</sup> Connect App for DocuSign® med Single Sign-On (SSO)

# **KONFIGURATION AF INDKØBTE GALLERY APPS TIL SINGLE SIGN-ON: APPEN ER OPFØRT I XEROX WORKPLACE SUITE**

Vigtigt: Xerox Workplace Suite-administratorer skal udføre følgende procedurer. Hvis du ikke har administratorrettigheder til Xerox Workplace Suite, skal du kontakte den relevante administrator for at udføre følgende administratorkonfigurationstrin

- 1. Start Xerox Workplace Suite.
- 2. Klik på Indstillinger.
- 3. Vælg Single Sign-On.
- 4. Hvis din nyindkøbte app vises på listen, skal du klikke på den og vælge Udveksling af nøgler.
- 5. Dermed sendes der en e-mailanmodning til Xerox SSO Apps.
- 6. Administratoren af SSO Apps vil derefter maile den nødvendige nøgle til Xerox Workplace Suite administratoren.
- 7. Xerox Workplace Suite-administratoren vil indtaste den offentlige nøgle til appen.

SSO er aktiveret for appen. Brugere kan nu vælge at bruge Single Sign-On ved deres første login-forsøg.

# **KONFIGURATION AF INDKØBTE GALLERY A P P S T I L S I N G L E S I G N -O N : A P P E N E R IKKE OPFØRT I XEROX WORKPLACE SUITE**

Vigtigt: Xerox Workplace Suite-administratorer skal udføre følgende procedurer. Hvis du ikke har administratorrettigheder til Xerox Workplace Suite, skal du kontakte den relevante administrator for at udføre følgende administratorkonfigurationstrin

- 1. Start Xerox Workplace Suite.
- 2. Klik på Indstillinger.
- 3. Vælg Single Sign-On.
- 4. Hvis din nykøbte app ikke vises på listen, skal du klikke på Handling -> Ny.
- 5. Udfyld Beskrivelse, Udgiver, Udgiver emailadresse, App-id og Omdirigerings-URL.

Disse oplysninger skal være en del af beskrivelsen på skærmen Appdetaljer i App Gallery. Hvis disse oplysninger ikke er tilgængelige, skal du kontakte app-udvikleren.

- 6. Vælg Send.
- 7. Klik på appen, og vælg Udvekslingsnøgler.
- 8. Dermed sendes der en e-mailanmodning til Xerox SSO Apps.
- 9. Administratoren af SSO Apps vil derefter maile den nødvendige nøgle til Xerox Workplace Suite administratoren.
- 10. Xerox Workplace Suite-administratoren vil indtaste den offentlige nøgle til appen.

SSO er aktiveret for appen. Brugere kan nu vælge at bruge Single Sign-On ved deres første login-forsøg.

# **HVORDAN MAN BRUGER DOCUSIGN:**

Du skal have en DocuSign-konto for at bruge appen. Hvis du ikke har en konto, kan du besøge: <https://www.docusign.com/> for tilmelding

- 1. Vælg appen på MFD'en
- 2. Log ind på din DocuSign-konto.
- 3. Når du er logget ind, har du 4 muligheder:
	- a. Udskriv
	- b. Scanning
	- c. Scan og Opret
	- d. Scan med skabelon
- 1. Vælg knappen Udskriv
- 2. Naviger til det sted du ønske at udskrive fra (Indbakke, Slettet, Kladde, eller Sendt)
- 3. Vælg en konvolut og vælg derefter element(erne) i konvolutten, du ønsker at udskrive.
- 4. Indstil udskrivningsindstillinger
- 5. Vælg Udskriv-knappen for at udskrive job.
- 1. Vælg knappen Scanning
- 2. Indtast et navn for konvolutten
- 
- 3. Indtast navnet på dokumentet<br>4. Indstil scanninasindstillinger 4. Indstil scanningsindstillinger
- 5. Vælg Scanning
- 6. Konvolutten tilføjes derefter til "Kladde" mappen på DocuSign-webstedet.
- 7. Brug en webbrowser på din computer eller DocuSign-mobilappen til at logge ind på din DocuSign-konto, vælg konvolutten, indtast modtagere og tilføj signaturfelter, hvis det er nødvendigt.
- 8. Vælg Send
- 1. Vælg Scan og Opret
- 2. Identificer op til 5 modtagere og definer deres handling
- 3. Indtast e-mailbesked
- 4. Indstil scanningsindstillinger
- 5. Vælg Scanning
- 
- 6. I forhåndsvisningstilstanden kan du eventuelt placere signaturfelter i dokumentet
- 7. Send den færdige konvolut til de definerede modtagere
- 8. Jobbet vises i din Sendt mappe på DocuSign
- 9. Når den er underskrevet, flyttes den til din indbakke.
- 1. Vælg Scan med skabelon efter oprettelse af en skabelon på DocuSign-webstedet
- 2. Vælg den skabelon, der skal bruges
- 3. Indtast navnet på dokumentet
- 4. Indstil scanningsindstillinger
- 5. Vælg Scanning
- 6. Vælg enten Gem til DocuSign eller Send direkte til modtagere

BEMÆRK: DocuSign pålægger en uploadmængde på 25 MB pr scanningsjob.

# Support

Xerox App Gallery vidensba[se](http://www.support.xerox.com/support/xerox-app-gallery/support)  [http://www.support.xerox.com/support/xerox-app](http://www.support.xerox.com/support/xerox-app-gallery/support)[gallery/support/](http://www.support.xerox.com/support/xerox-app-gallery/support)enus.ht[ml](http://www.support.xerox.com/support/xerox-app-gallery/support)

Xerox App Gallery dokumentation [http://www.support.xerox.com/support/xerox](http://www.support.xerox.com/support/xerox-app-gallery/documentation/)[appgallery/documentation/e](http://www.support.xerox.com/support/xerox-app-gallery/documentation/)nus.html

## DocuSign support

[https://support.docusign.com/guides/ndse-user](https://support.docusign.com/guides/ndse-user-guide-working-with-templates?source=demo)[guide-working-with-templates?source=demo](https://support.docusign.com/guides/ndse-user-guide-working-with-templates?source=demo)

# Kundesupportforum

Kundesupportforumet findes [på](http://forum.support.xerox.com/)  <http://forum.support.xerox.com/>

# Understøttede multifunktionsprintere (MFP'er) og printere

Listen over understøttede multifunktionsprintere og printere findes på følgende placering: <https://www.xerox.com/en-us/connectkey/apps>

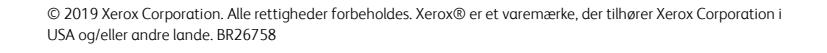

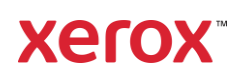